# Hikma Source to Contract

Simplifying and digitalising our procurement processes

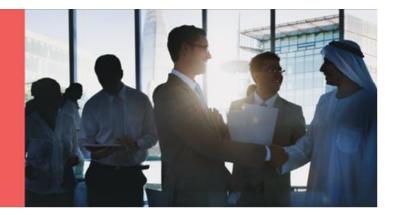

## **Hikma Ivalua Supplier Portal**

# SUPPLIER MANUAL Hikma Source To Contract Ivalua

Version 3.0 - March 2024

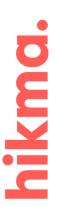

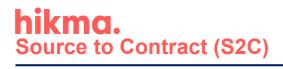

### **Table of Contents**

| 1.   | First log-in                                          | 3  |
|------|-------------------------------------------------------|----|
| 2.   | Supplier Portal Overview                              | 5  |
| 3.   | Onboarding & Ongoing Activities – Company Information | 8  |
| 3.1. | Managing Documents                                    | 10 |
| 3.2. | Managing Banking Details                              | 11 |
| 3.3. | Managing Internal Contacts                            | 12 |
| 4.   | Answering the questionnaires                          | 16 |
| 5.   | Submission of RFx responses                           | 18 |
| 5.1. | Overview                                              | 19 |
| 5.2. | Proposal Information                                  | 21 |
| 5.3. | Questionnaire                                         | 22 |
| 5.4. | Item Price                                            | 23 |
| 5.5. | My Team                                               | 24 |
| 5.6. | Discussions                                           | 25 |
| 5.7. | History                                               | 27 |
| 5.8. | Validate & Submit Proposal                            | 27 |

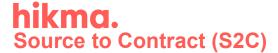

#### **Course introduction**

This User Manual provides a general overview on the activities that may be performed by you through Hikma Ivalua portal as you are granted access to the platform as Hikma's supplier.

This User Manual will guide you through:

- First log-in
- The main characteristics of the supplier portal on Ivalua
- Update of the company information and contact details
- Management of your company's documents
- Questionnaires and answers provision
- RFx response submission

#### 1. First log-in

The registration is managed by your contact person in Hikma. Once you are introduced from Hikma's end, you will receive the email with the message similar to the below to confirm your credentials and provide the link to the Ivalua application:

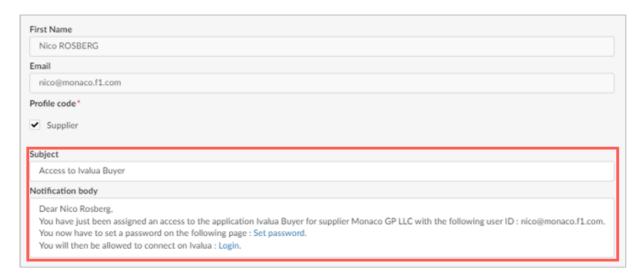

You will be redirected to a similar view to provide the new password (please remember the password you introduce here to avoid any difficulties with logging in in the future):

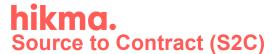

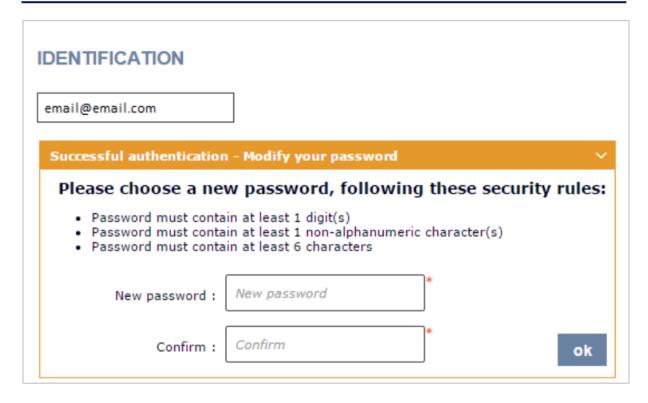

Once you follow these steps, your account is activated and you may log in via the provided link or will be redirected after setting up the password.

Before you access the homepage, you need to acknowledge the General Terms of Use Peruse this information, following which, select the checkbox I accept the terms and conditions and click 'Acknowledge' button:

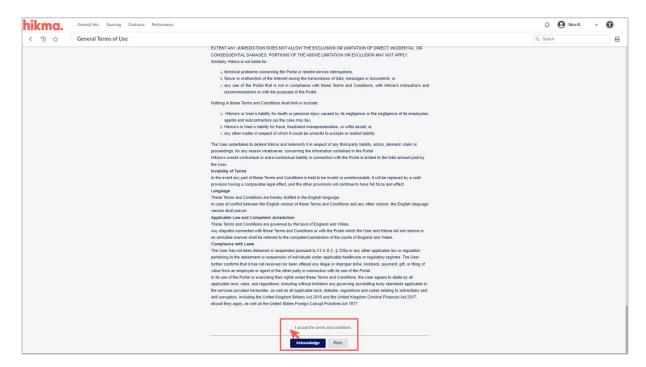

The same applies to the Hikma' supplier code of conduct as well:

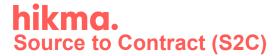

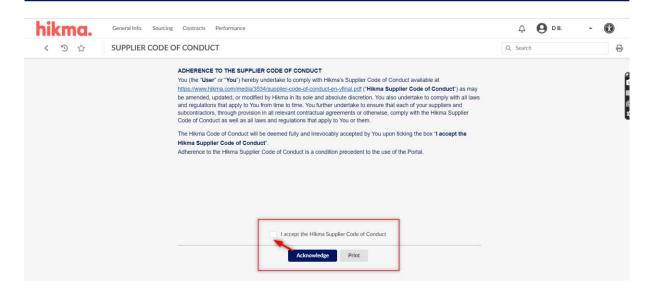

This takes you to the homepage:

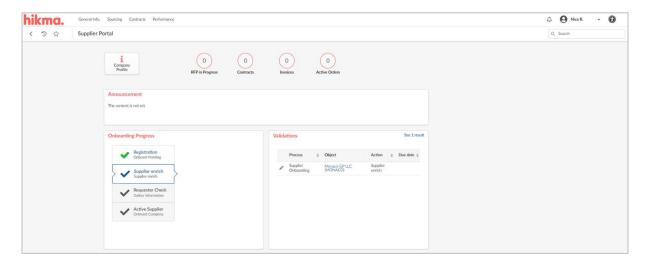

#### 2. Supplier Portal Overview

Navigation controls at the homepage are laid out across the top of the screen:

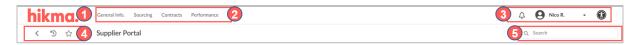

The table below gives a detailed description of each navigation control:

| # | Navigation<br>Control | Description                                                                                                    |
|---|-----------------------|----------------------------------------------------------------------------------------------------|
| 1 | hikma.                | Click this at any time to return to your homepage.                                                                                              |
| 2 | Menu bar              | These menu options provide you with access to the different Ivalua modules and functionalities that fall within the scope of your user profile. |

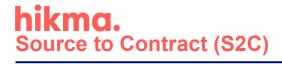

| # | Navigation<br>Control                     | Description                                                                                                    |                                                                                                    |  |
|---|-------------------------------------------|----------------------------------------------------------------------------------------------------|----------------------------------------------------------------------------------------------------|--|
|   |                                           | The display of menus and menu options may also vary according to the modules that have been activated in your application.                                                                                                    |                                                                                                    |  |
| 3 |                                           | My Profile                                                                                                    | View your Account Profile                                                                                                 |  |
|   | User menu                                 | My To-Do List                                                                                                    | Lists all your pending validations.                                                                                       |  |
|   |                                           | My Scheduled<br>Tasks                                                                                                    | Lists all task assignments from Hikma's end.                                                                              |  |
|   |                                           | (Language)                                                                                                    | The language that Ivalua is set to display in (overrides your user default language set in your <i>My Profile</i> space). |  |
|   |                                           | Logout                                                                                                    | Click to exit Ivalua.                                                                                                    |  |
| 4 | Previous<br>page / History<br>/ Favorites | Use < to go back to the previous screen.  Click for a list of the screens you have recently visited. You can click on any of the items in the list to go directly to that screen.  Click to add the viewed page (with selected filters if applied) to your favorites. Once created, the favorite can be recalled using the same icon.  On a page that has already been saved as a favorite, the Star icon is yellow (*). |                                                                                                    |  |
| 5 | Search tool                               | Use to look for your search.                                                                                                    |                                                                                                    |  |

The main content section of the homepage consists of various blocks or webparts, e.g.:

• List the activities you are involved into via Ivalua with Hikma:

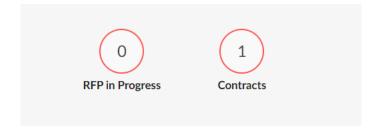

Show the onboarding progress to become active supplier for Hikma:

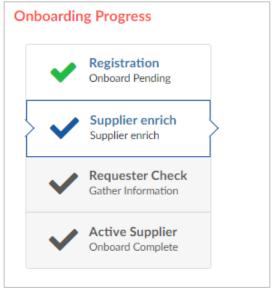

 Organize the tasks you need to work on to strengthen your relationship with Hikma (that may be related to sourcing activity, contract negotiations, onboarding procedure, risk and performance information etc.):

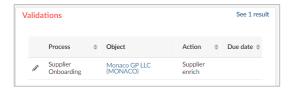

The accessible pages are typically search pages or data record pages.

**Search pages** are generally comprised of the following parts:

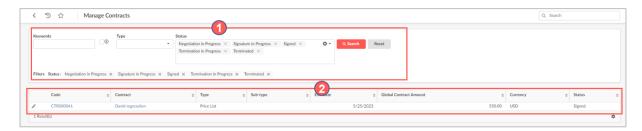

- Search filters section where you can define characteristics you are looking for.
- List of results where you can see the results of your search, if no filters applied, all available results are presented.

**Data record pages** are generally comprised of the following parts:

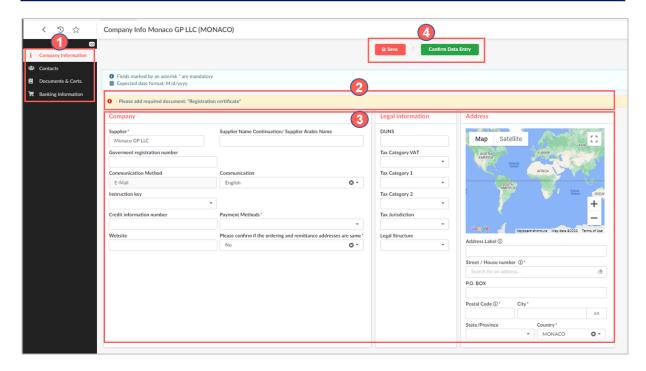

- Tabs structure data into coherent, thematic sets. Tabs are laid out vertically in a collapsible panel that is docked on the left-hand side of the window. By default, the panel is collapsed to its minimal size and only shows tab icons. Clicking the double chevron icon ( ) expands to show tab labels.
- Alert area you may see here the additional guidance or information on the blocking alerts. You may click on the displayed to get to the area that is requiring your attention.
- 3 Content of the page main area of the data that is depending on the tab you are in.
- Action buttons here you may proceed with saving the introduced information or progress with the workflow (e.g., for onboarding) by clicking the green button. In case there is an option to reject any step, you will have a red button to choose as well.

You may navigate from one tab to the other without losing unsaved data. However, you must save the data you wish to keep before leaving the page; to save all tabs at once, click *Save* or *Save & Close*. To save a page, you must first fill in the required fields (these are marked with a red asterisk \*).

#### 3. Onboarding & Ongoing Activities - Company Information

From your homepage, the Onboarding Progress webpart provides visibility on your current onboarding status:

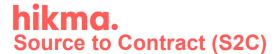

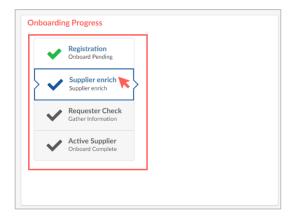

You can click there or go from *General Info.* > *Company Profile* to access your company data. Alert messages list missing pieces of information:

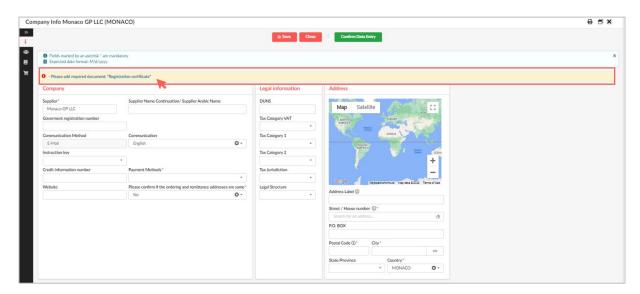

You can click these messages to access the specific tab in your Company Profile where you can provide this information:

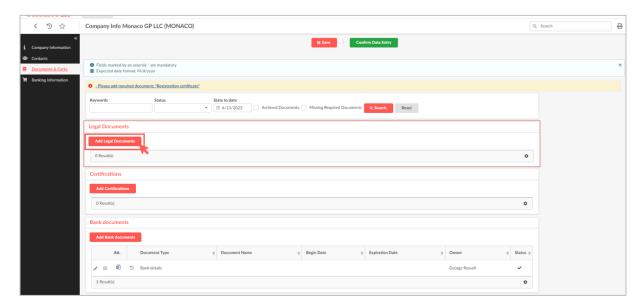

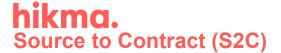

#### 3.1. <u>Managing Documents</u>

In case there is any document missing or needed, you can fill that on *Documents & Certs.* tab. Select the relevant section and include the document accordingly, select the corresponding type and validity dates:

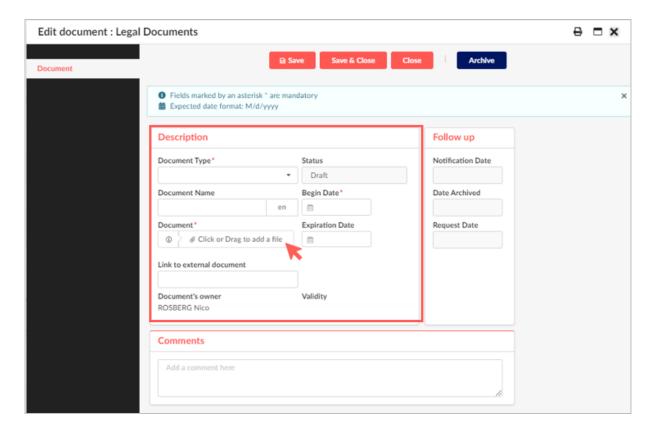

From the same tab, you may also follow the approval status on the inserted documents:

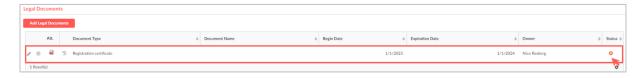

And access any other documents the have been already inserted (e.g., by Hikma users) by clicking the pencil icon ( ):

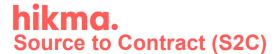

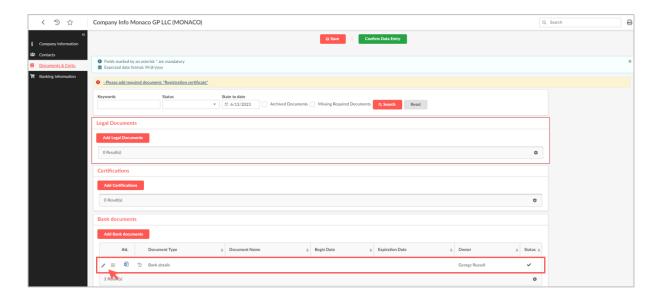

#### 3.2. Managing Banking Details

You may need also to verify the account details, that is accessible through *Banking Information* tab:

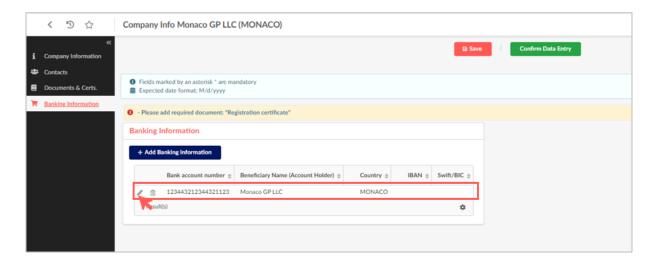

You can add a new one by clicking '+ Add Banking Information' button.

Fill the needed information:

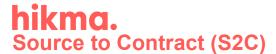

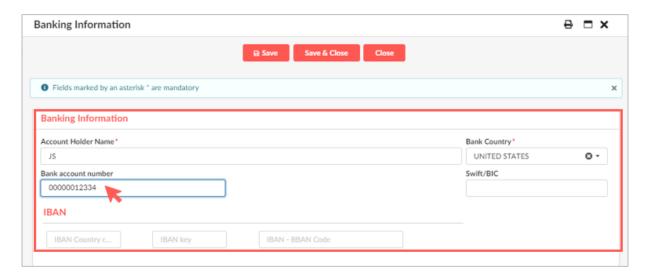

#### Click Save.

You cannot edit the already introduced data but you can delete the bank account number (by clicking in icon at the record):

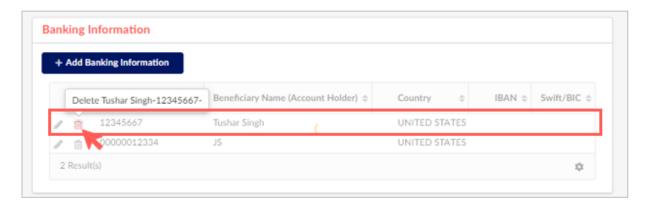

#### 3.3. Managing Internal Contacts

As the supplier admin, you may need to include other users from your end to access Hikma Ivalua account. You can do that through *Contacts* tab by clicking '+Create Contact' button as example:

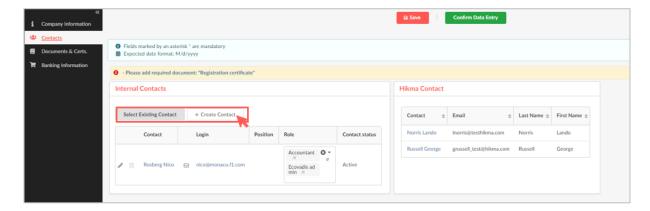

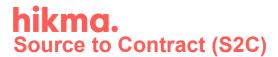

Include the main details to create the account:

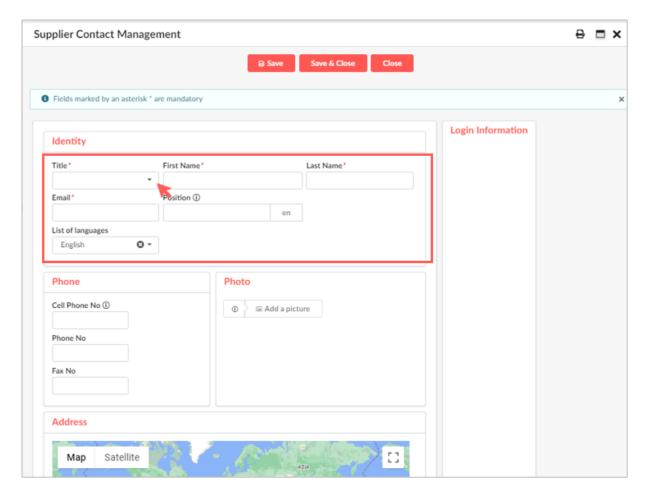

Click Save.

From the list, select the appropriate role that will be also visible on Hikma's end:

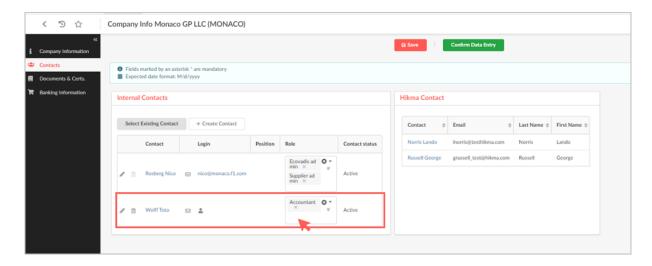

The available roles are described below:

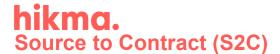

| Role             | Description                                                                                                    |
|------------------|----------------------------------------------------------------------------------------------------|
| Supplier admin   | Profile given by default to the creator of the Supplier account in Ivalua. There must be at least one User with this profile. There can be several Users with this profile. That gives the ability to add or change the team members on supplier's end. |
| Sales person     | Your point of contact regarding sales. There can be several Users with this profile.                                                                                                    |
| Accountant       | Your point of contact for invoice and payment status management. There can be several Users with this profile.                                                                                                    |
| CEO              | The CEO/supervisor as reference contact. There can be several Users with this profile.                                                                                                    |
| Forecast Manager | Point of contact related to forecast management. There can be several Users with this profile.                                                                                                    |
| Quality          | Point of contact related to the quality topics. There can be several Users with this profile.                                                                                                    |
| Technician       | Point of contact related to service/product. There can be several Users with this profile.                                                                                                    |
| EcoVadis admin   | Supplier responsible person for EcoVadis assessment to send EcoVadis request via interface                                                                                                    |
| ERP Contact      | Used to integration with MDG. Is mandatory for MDG supplier types.                                                                                                    |

If you have created a new account as a contact from your company, you need to invite the user to Ivalua by clicking \* icon from the record:

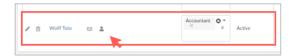

You will see then the notification that can be sent to your point of contact and edit the content if needed:

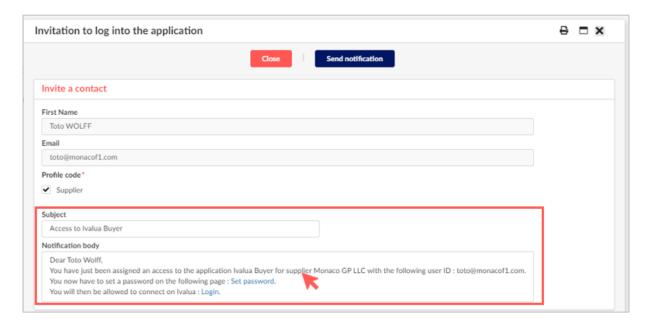

Click Send notification to activate the invitation.

Contacts tab provides you also the information about your point of contact within Hikma:

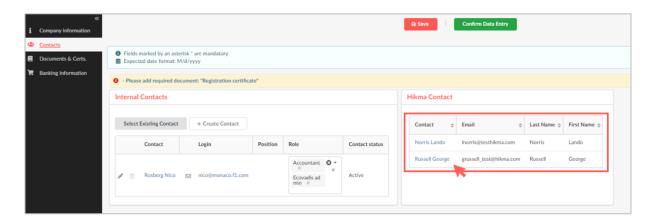

Once you fill all the needed information at each of the tabs, click 'Confirm Data Entry' button from the action bar to finish that activity from your end:

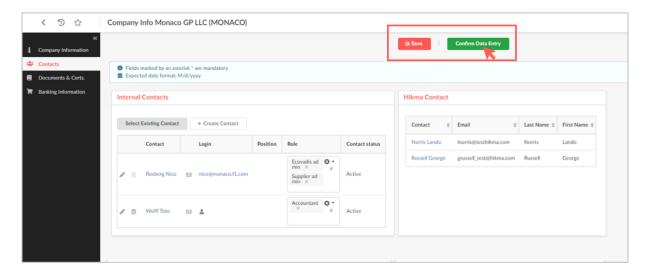

The onboarding procedure is then continued within Hikma.

When the onboarding process is complete, all checkmarks are green:

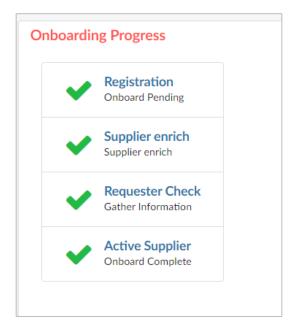

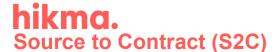

#### 4. Answering the questionnaires

As Hikma's supplier, you may be asked to provide additional information through questionnaires. If there is any new questionnaire assigned to you, you will get the email notification and the task is visible on your homepage in the validations' section:

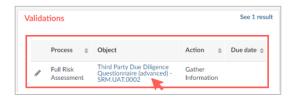

Click on the task to access the questionnaire.

You can either fill the responses by moving to the relevant sections on the left side/click 'Access Questionnaire' button:

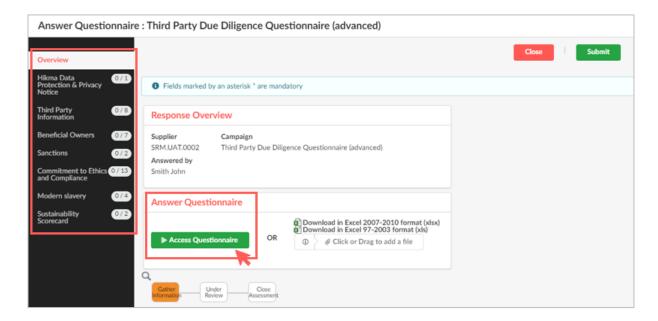

or download the excel version to complete and upload the responses in the same format by dragging the file back:

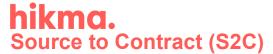

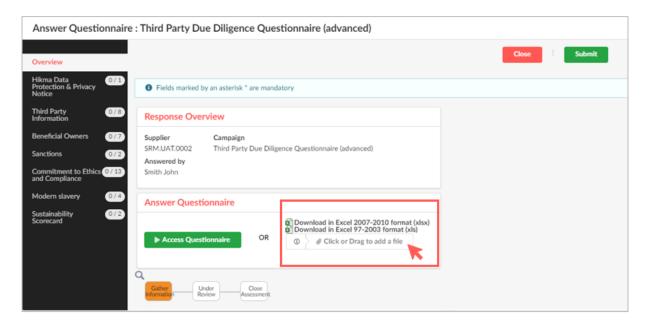

If you decide to fill the form online, you can monitor the number of responses provided in each of the sections:

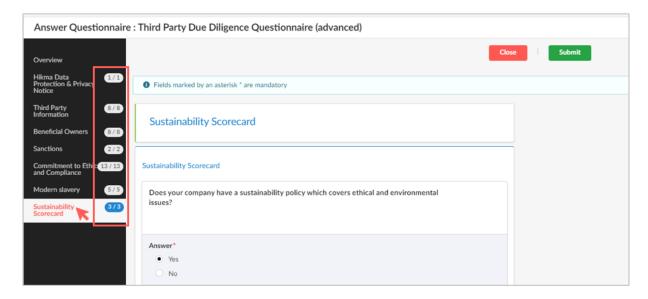

Once it is finalized from your end, click *Submit*. If there is anything missing, you will be notified:

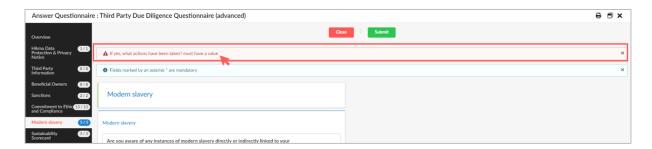

Click the alert to be redirected to

Click the alert to be redirected to the question that requires your attention to fill the gaps and submit again.

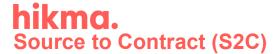

Your responses will be evaluated on Hikma's end.

#### 5. Submission of RFx responses

When a Hikma buyer invites you to participate in an RFx (Request for information/quote/proposal), an email notification is sent to you if you are indicated as the contact person.

You can access an RFx in one of 3 ways:

- Email invitation to participate: click the link provided in the email message.
- Homepage: click the RFP in Progress counter to access the RFx list:

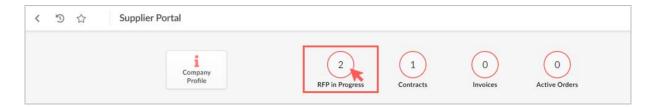

and then click the Proposal Progress/RFx Name or its Edit icon ( ) to open it:

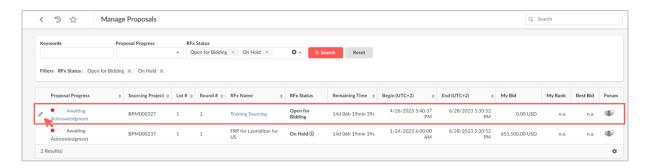

• Main navigation: go to Sourcing > Manage Proposals to access the RFx list:

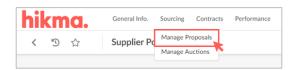

and then click the Proposal Progress/RFx Name or its Edit icon ( ) to open it:

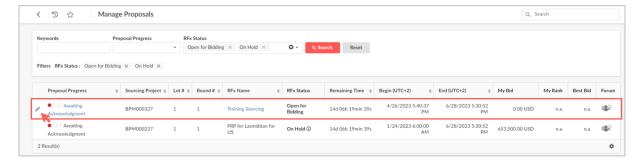

The table below shows how the various proposal progress statuses and their associated visual cues indicate the actions you are expected to perform:

| Action to be performed        | Progress status                                              | Visual cue        |
|-------------------------------|--------------------------------------------------------------|-------------------|
| Submit signed NDA             | Submit NDA<br>Invalid NDA (please resend)                    | •00<br>•00        |
| Wait for NDA verification     | NDA Being Validated                                          | •00               |
| Acknowledge receipt           | Awaiting Acknowledgement                                     | •00               |
| Confirm intent to participate | Received Acknowledgement                                     | •00               |
| Prepare response              | Validated NDA<br>New Proposal<br>Will Respond<br>In progress | •00<br>•00<br>0•0 |
| Submit response               | Submitted Proposal                                           | 00•               |
| (End of process)              | Will Not Respond                                             | •00               |

The following subchapters will guide you through the possible content of the RFx.

#### 5.1. Overview

This tab displays the RFx general information and links to attachments, questionnaire and/or quotation form, depending on the RFx type.

When required by the buyer, this tab can also include an NDA section and/or an acknowledgment section:

<u>NDA (optional):</u> When signing a non-disclosure agreement is required by the buyer, you must provide this document before accessing the RFx. Follow the instructions given to provide the document to the buyer:

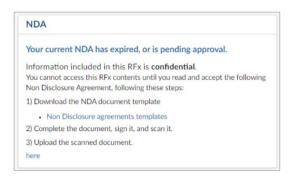

In such cases, apart from *Overview* tab, you have only access to *Discussions* and *My Team* tab till the completion of NDA approval.

<u>Acknowledgement (optional):</u> When the buyer requires that you acknowledge receipt of the RFx, you must acknowledge receipt:

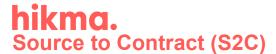

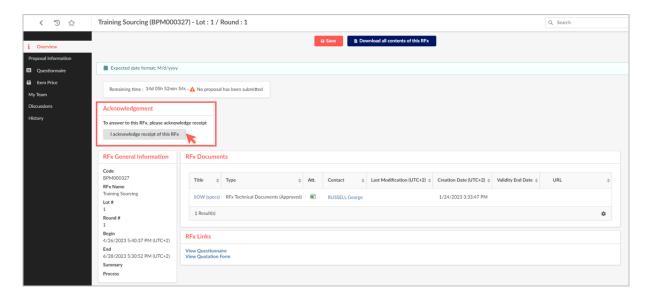

And then, confirm or decline your participation in the RFx:

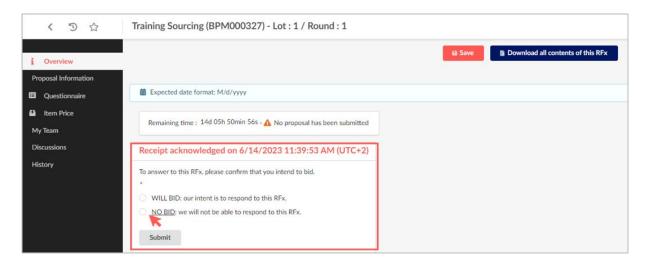

Overview tab provides you also the General Information of the RFx, including tracked activities with their timeline. From this page you can also access the RFx documents, such as specification details:

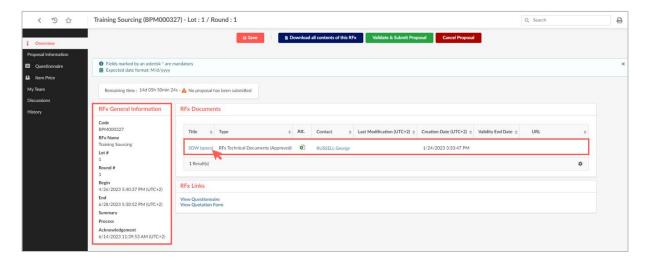

And allows you to download their content:

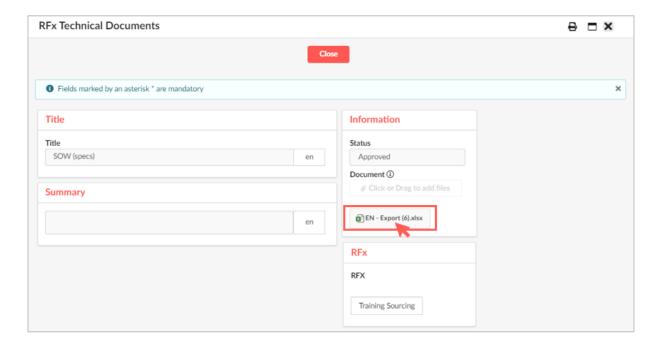

The RFx links redirect you to the corresponding tabs:

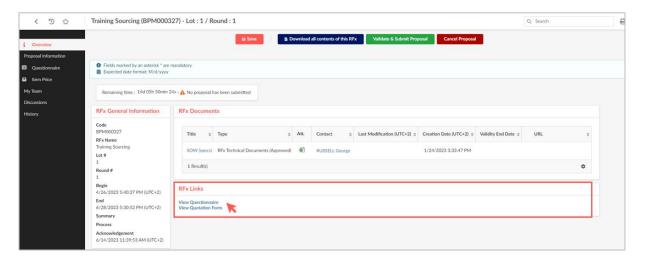

#### 5.2. <u>Proposal Information</u>

This tab together with the Items and Questionnaire tabs (depending on the RFx type) allow you to provide the requested elements in your answer.

In this tab, you will more specifically provide basic information in relation to your response, such as label, validity end date, and summary, as well as attachments:

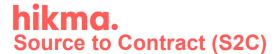

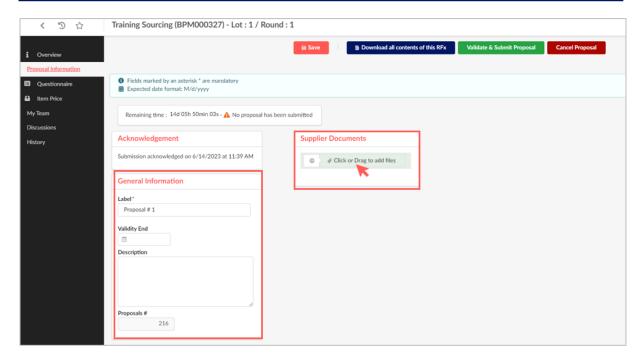

#### 5.3. Questionnaire

Questionnaire tab provides you the required questionnaire form to be filled from your end as part of your proposal. This tab is not available for RFQ types.

You can answer the assigned questions directly in Ivalua by clicking *Access Questionnaire* or download the excel version to be filled and uploaded with the answers:

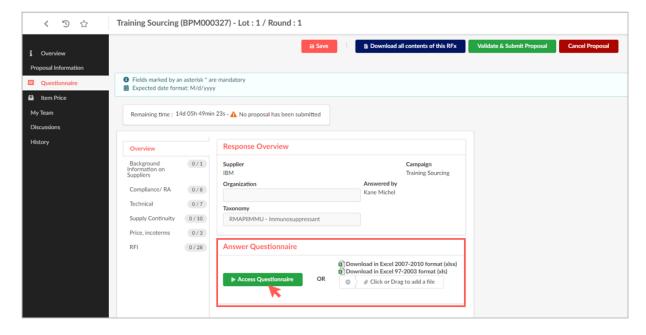

If you decide to answer the questions in Ivalua platform, you can navigate through the sections and provide your responses:

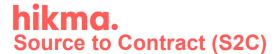

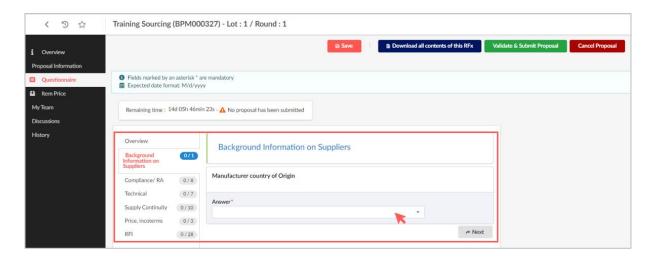

If you decide to prepare your responses in the downloaded file, upload it further there:

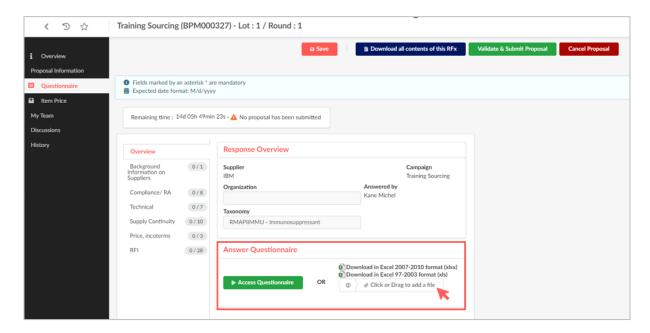

#### 5.4. <u>Item Price</u>

*Item Price* tab is where you can provide your quote for the specific materials or services listed, this area is not applicable for RFI.

Make sure the bidding currency is provided and include the proposal data in the table as visible below:

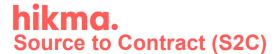

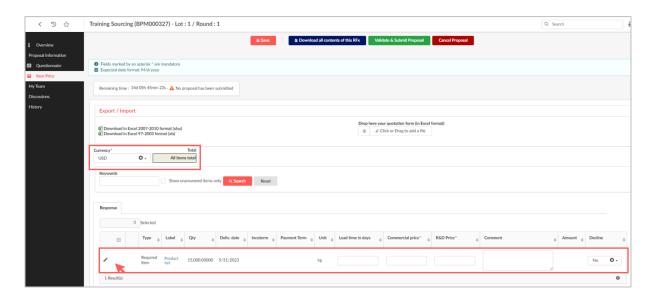

As for the questionnaire, you can decide to fill your response via excel form and submit it back once you provide the information from your end:

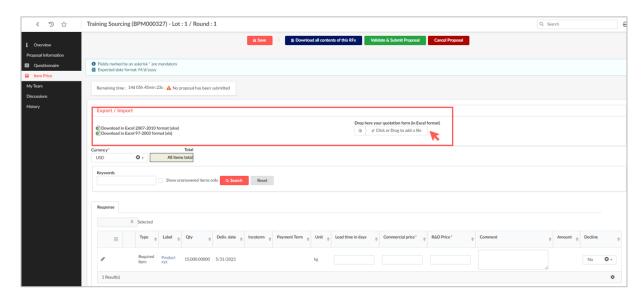

#### 5.5. My Team

When your company is invited to an RFx, Hikma selects one or more contacts from known contacts of your business. These are the contacts who are initially invited to participate in the RFx.

Depending on your needs, *My Team* tab allows the initially invited contacts to define a working team by adding/removing users as presented below:

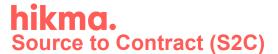

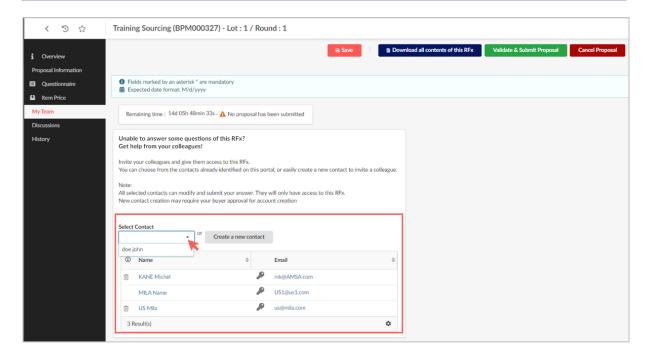

You can also create a new contact by clicking 'Create a new contact' button and provide basic details of your co-worker (the process is then the same as for adding a new contact to your company profile).

#### 5.6. <u>Discussions</u>

*Discussions* space can be used to communicate with the team in charge of the RFx (requests for clarification, for example). Click *Compose* to start a conversation:

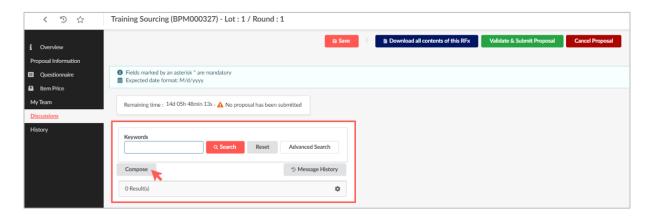

You can communicate directly to one of your internal contacts, all of your team members or to a responsible person in Hikma. Choose the correct audience from the list:

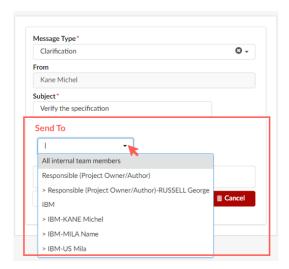

Provide the subject of your message, include the content and add files, if needed:

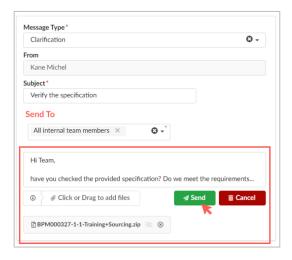

Your communication with the team in charge of the RFx is not visible to the other suppliers.

The list of the conversations linked to your RFx is presented on the left side:

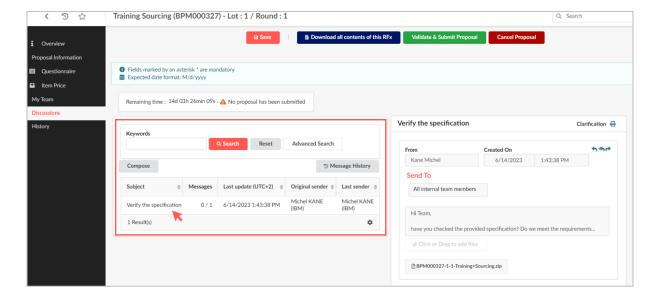

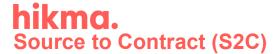

With the details presented on the right side. You can reply ( ), reply all () or forward the message () using the corresponding arrows:

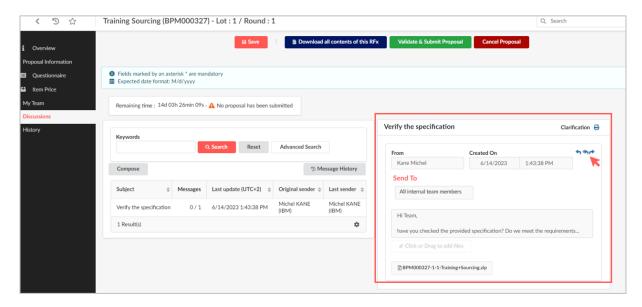

#### 5.7. History

By default, the History tab lists the Cancelled, In progress and Submitted proposals for the current round. By adjusting the search filters, you can access all proposals created on all the rounds of the RFx:

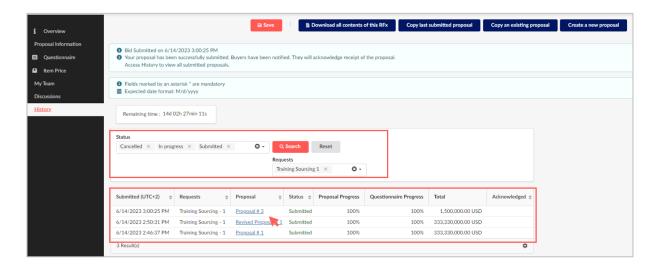

#### 5.8. Validate & Submit Proposal

Once your proposal is ready (i.e., quotation proposed, responses on RFI provided, any supporting documents enclosed), you can click 'Validate & Submit Proposal' button from the action bar menu:

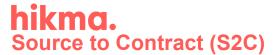

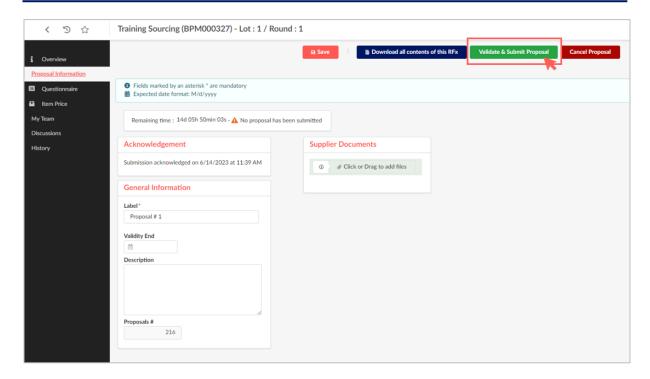

The system will check if there is any mandatory information missing and will inform you about it as below:

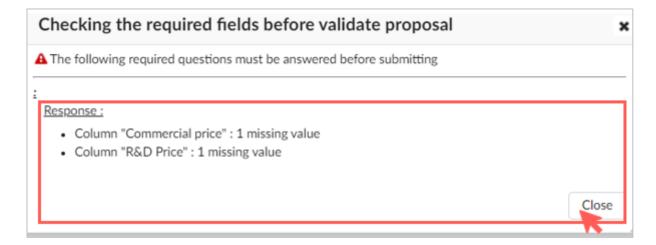

In case all required information is provided, you will be asked if the data entered are considered sufficient from your end:

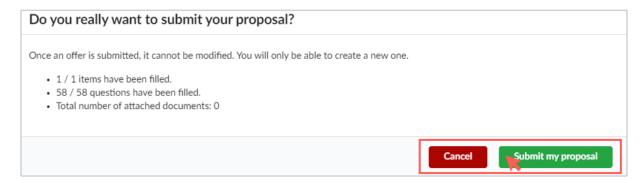

Once you confirm, your proposal arrives on Hikma's end and can be considered.

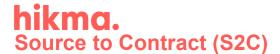

In case you need to provide a new proposal, you may click the relevant option from the action bar (*Copy last submitted proposal*, *Copy an existing proposal*) and name the new proposal:

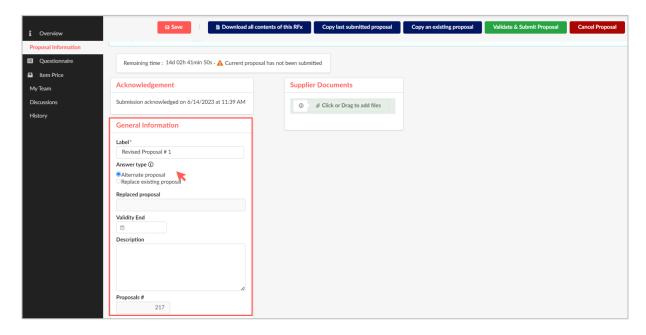

Indicate if that is an alternate proposal or replacement for the previous one. Provide the changes according to your needs and submit the new one to the responsible person on Hikma's end.